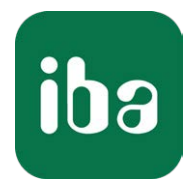

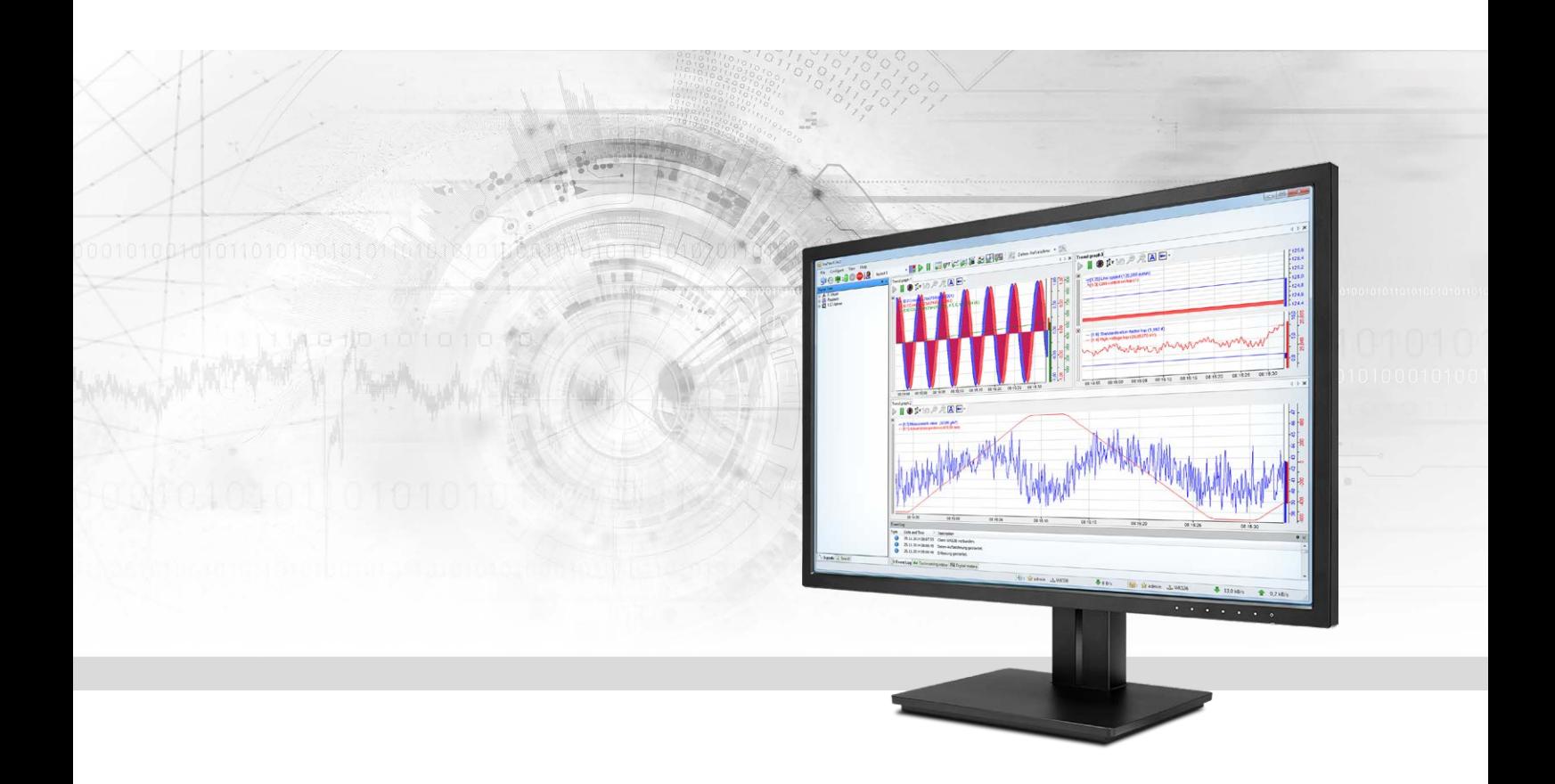

# ibaPDA-Interface-TC-net

# Datenschnittstelle für Toshiba TC-net

Handbuch Ausgabe 1.3

> Messsysteme für Industrie und Energie www.iba-ag.com

#### **Hersteller**

iba AG Königswarterstr. 44 90762 Fürth Deutschland

#### **Kontakte**

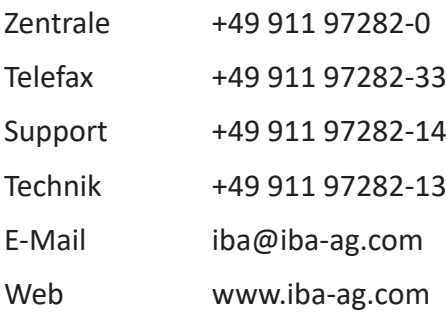

Weitergabe sowie Vervielfältigung dieser Unterlage, Verwertung und Mitteilung ihres Inhalts sind nicht gestattet, soweit nicht ausdrücklich zugestanden. Zuwiderhandlungen verpflichten zu Schadenersatz.

© iba AG 2020, alle Rechte vorbehalten.

Der Inhalt dieser Druckschrift wurde auf Übereinstimmung mit der beschriebenen Hard- und Software überprüft. Dennoch können Abweichungen nicht ausgeschlossen werden, so dass für die vollständige Übereinstimmung keine Garantie übernommen werden kann. Die Angaben in dieser Druckschrift werden jedoch regelmäßig aktualisiert. Notwendige Korrekturen sind in den nachfolgenden Auflagen enthalten oder können über das Internet heruntergeladen werden.

Die aktuelle Version liegt auf unserer Website www.iba-ag.com zum Download bereit.

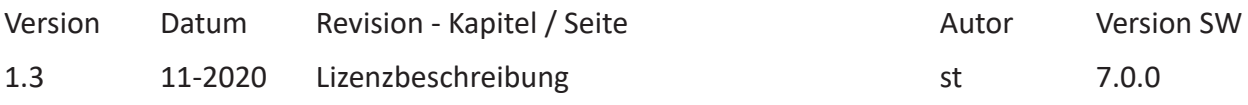

Windows® ist eine Marke und eingetragenes Warenzeichen der Microsoft Corporation. Andere in diesem Handbuch erwähnte Produkt- und Firmennamen können Marken oder Handelsnamen der jeweiligen Eigentümer sein.

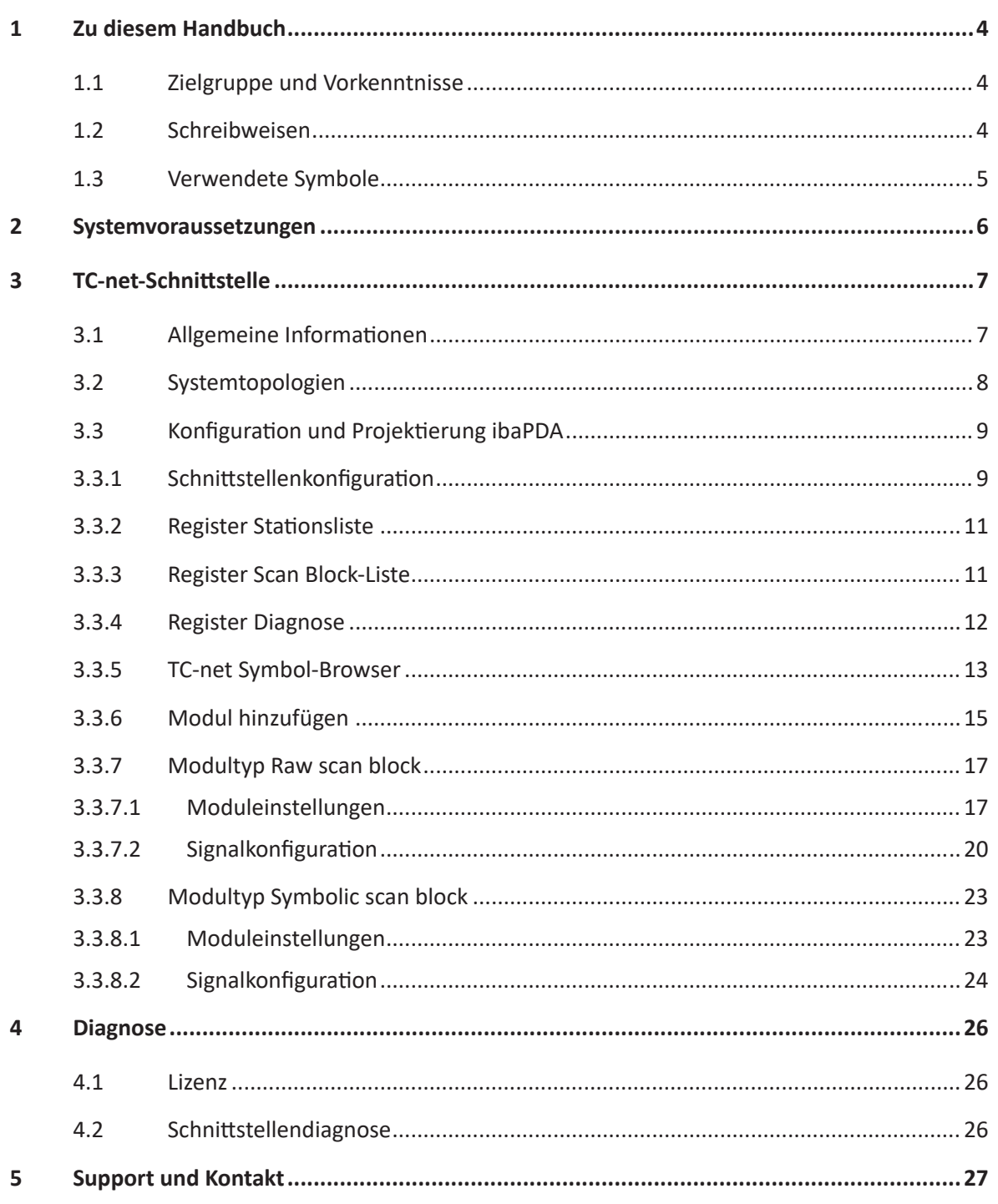

# **1 Zu diesem Handbuch**

Diese Dokumentation beschreibt die Funktion und Anwendung der Software-Schnittstelle

*ibaPDA-Interface-TC-net*.

Diese Dokumentation ist eine Ergänzung zum *ibaPDA*-Handbuch. Informationen über alle weiteren Eigenschaften und Funktionen von *ibaPDA* finden Sie im *ibaPDA*-Handbuch bzw. in der Online-Hilfe.

# **1.1 Zielgruppe und Vorkenntnisse**

Diese Dokumentation wendet sich an ausgebildete Fachkräfte, die mit dem Umgang mit elektrischen und elektronischen Baugruppen sowie der Kommunikations- und Messtechnik vertraut sind. Als Fachkraft gilt, wer auf Grund seiner fachlichen Ausbildung, Kenntnisse und Erfahrungen sowie Kenntnis der einschlägigen Bestimmungen die ihm übertragenen Arbeiten beurteilen und mögliche Gefahren erkennen kann.

Im Besonderen wendet sich diese Dokumentation an Personen, die mit Projektierung, Test, Inbetriebnahme oder Instandhaltung von Speicherprogrammierbaren Steuerungen der unterstützten Fabrikate befasst sind. Für den Umgang mit *ibaPDA-Interface-TC-net* sind folgende Vorkenntnisse erforderlich bzw. hilfreich:

- Betriebssystem Windows
- Grundkenntnisse *ibaPDA*
- Kenntnis von Projektierung und Betrieb des betreffenden Steuerungssystems

# **1.2 Schreibweisen**

In dieser Dokumentation werden folgende Schreibweisen verwendet:

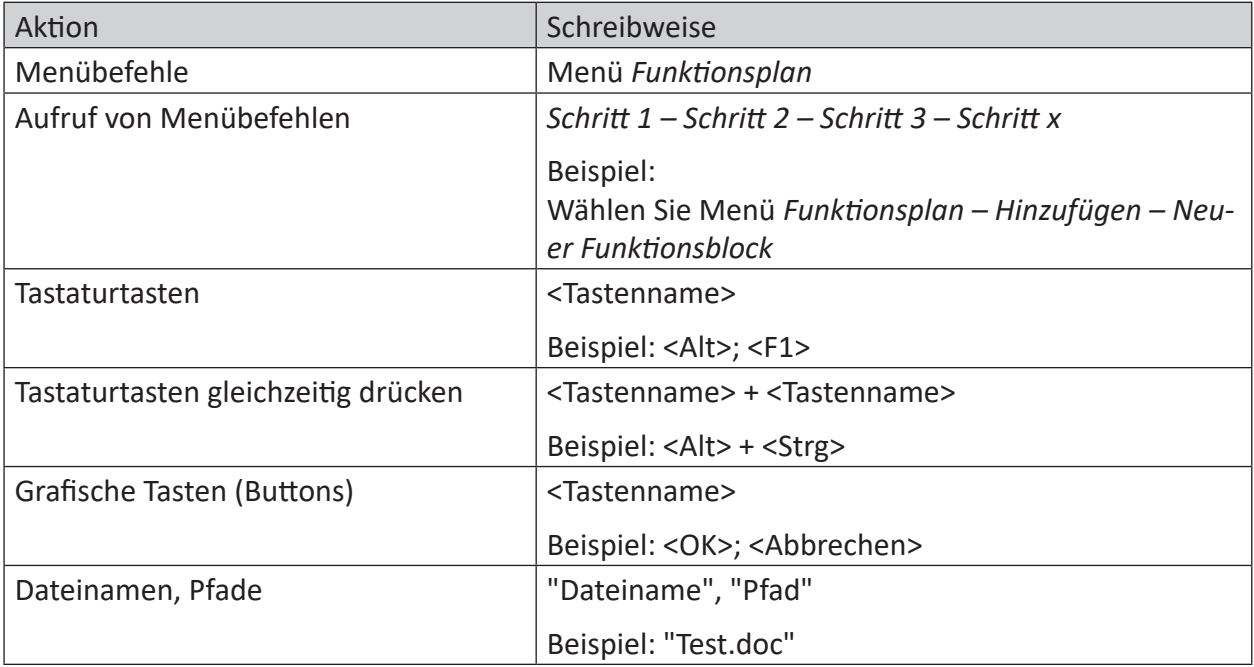

# **1.3 Verwendete Symbole**

Wenn in dieser Dokumentation Sicherheitshinweise oder andere Hinweise verwendet werden, dann bedeuten diese:

#### **Gefahr!**

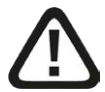

**Wenn Sie diesen Sicherheitshinweis nicht beachten, dann droht die unmittelbare Gefahr des Todes oder der schweren Körperverletzung!**

■ Beachten Sie die angegebenen Maßnahmen.

#### **Warnung!**

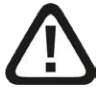

**Wenn Sie diesen Sicherheitshinweis nicht beachten, dann droht die mögliche Gefahr des Todes oder schwerer Körperverletzung!**

■ Beachten Sie die angegebenen Maßnahmen.

#### **Vorsicht!**

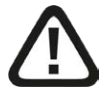

**Wenn Sie diesen Sicherheitshinweis nicht beachten, dann droht die mögliche Gefahr der Körperverletzung oder des Sachschadens!**

■ Beachten Sie die angegebenen Maßnahmen.

#### **Hinweis**

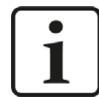

Hinweis, wenn es etwas Besonderes zu beachten gibt, wie z. B. Ausnahmen von der Regel usw.

#### **Tipp**

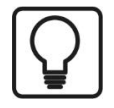

Tipp oder Beispiel als hilfreicher Hinweis oder Griff in die Trickkiste, um sich die Arbeit ein wenig zu erleichtern.

#### **Andere Dokumentation**

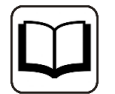

Verweis auf ergänzende Dokumentation oder weiterführende Literatur.

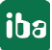

# **2 Systemvoraussetzungen**

Die folgenden Systemvoraussetzungen müssen erfüllt sein, um die TC-net-Datenschnittstelle nutzen zu können:

- ■ *ibaPDA v*6.37.0 oder höher
- ■ Lizenz für *ibaPDA-Interface-TC-net*
- Mindestens eine der folgenden Toshiba TC-net 100 PCI-/PCIe oder TC-net 1G PCIe Übertragungskarten:

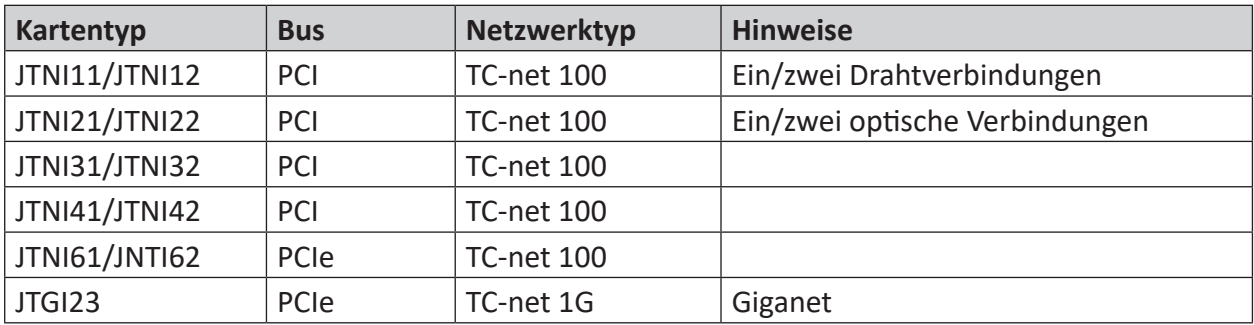

Tab. 1: Unterstützte TC-net-Karten

Sonstige Voraussetzungen an die eingesetzte Rechner-Hardware und die unterstützten Betriebssysteme entnehmen Sie bitte der *ibaPDA*-Dokumentation.

#### **Lizenzinformationen**

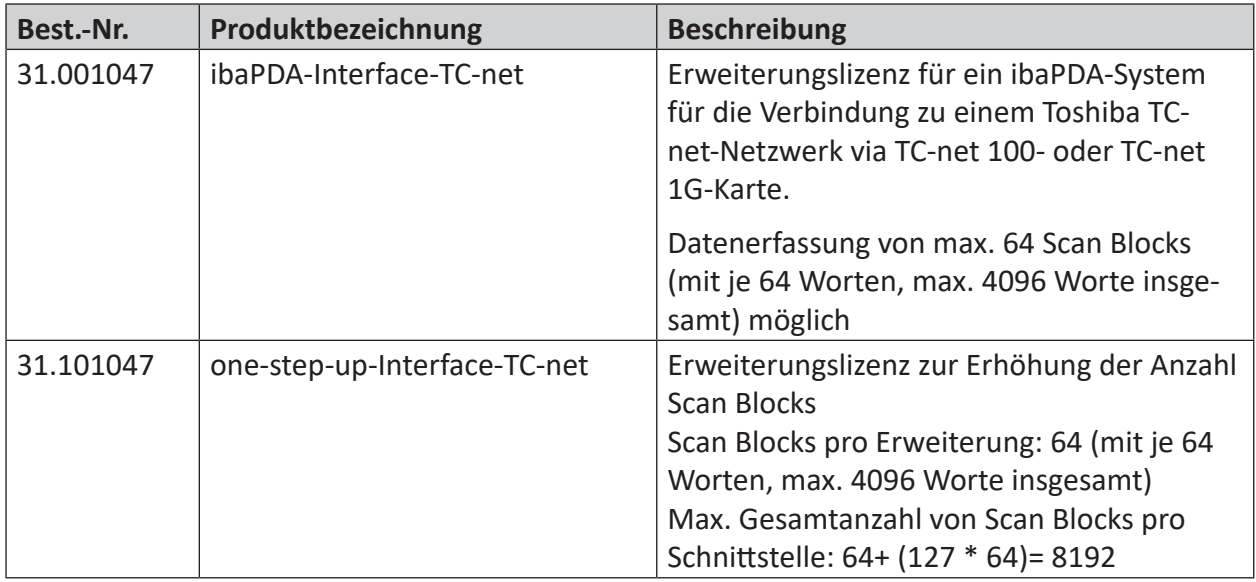

Weitere Informationen zur Nutzung der Lizenzen durch die *ibaPDA*-Module, siehe **7** Modul hin*zufügen*, Seite 15

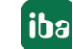

# **3 TC-net-Schnittstelle**

## **3.1 Allgemeine Informationen**

TC-net dient zur schnellen Echtzeit-Datenübertragung zwischen Überwachungseinheiten, Computern und Steuerungen über ein sog. Informations- und Steuerungsnetzwerk.

Das Informations- und Steuerungsnetzwerk basiert auf einem Ethernet-Standardnetzwerk und nutzt die Übertragungsprotokolle TCP/IP und UDP/IP. Trotzdem sind spezielle Übertragungsmodule oder Übertragungskarten erforderlich.

Die TC-net Hardware-Schnittstelle erlaubt die Erfassung von Werten aus einem TC-net via Toshiba TC-net 100 oder TC-net 1G-Karten.

Schnellere Übertragungsraten durch DMA sind nur mit PCI Express-Karten möglich. *ibaPDA* nutzt die offizielle Toshiba API, die DMA-Transfer unterstützt. Damit die API fehlerfrei arbeiten kann, muss der original Toshiba-Gerätetreiber installiert werden, der mit der Karte geliefert wird. *ibaPDA* installiert keine Treiber für TC-net-Karten.

*ibaPDA* unterstützt die Toshiba APIs für alle Kartentypen, die in Tabelle 1 aufgelistet sind. Aufgrund von Beschränkungen in den APIs können nur maximal 2 Karten pro Typ in einem Rechner betrieben werden. Damit ergibt sich eine maximale Gesamtanzahl Karten von 6 in einem Rechner:

- 2 TC-net 100 PCI-Karten +
- 2 TC-net 100 PCI express-Karten +
- 2 TC-net 1G PCI express-Karten

#### **Hinweis**

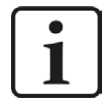

Im BIOS des verwendeten Rechners sollte die ASPM-Funktion (Active State Power Management) für die PCIe Steckplätze, auf denen TC-net Karten genutzt werden, deaktiviert werden. Anderenfalls kann es zu System-Instabilitäten kommen.

Dieses Handbuch beschreibt nur die Einstellungen für die TC-net-Karte in *ibaPDA*. Weitere Informationen darüber, wie der Gerätetreiber für die TC-net-Karte installiert werden soll oder wie ein TC-net aufgebaut wird, entnehmen Sie bitte der Dokumentation von Toshiba.

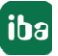

#### **Andere Dokumentation**

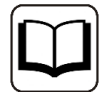

Detaillierte Informationen über TC-net 100 erhalten Sie über die Toshiba-Website.

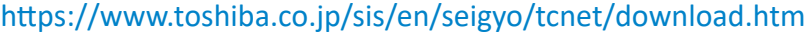

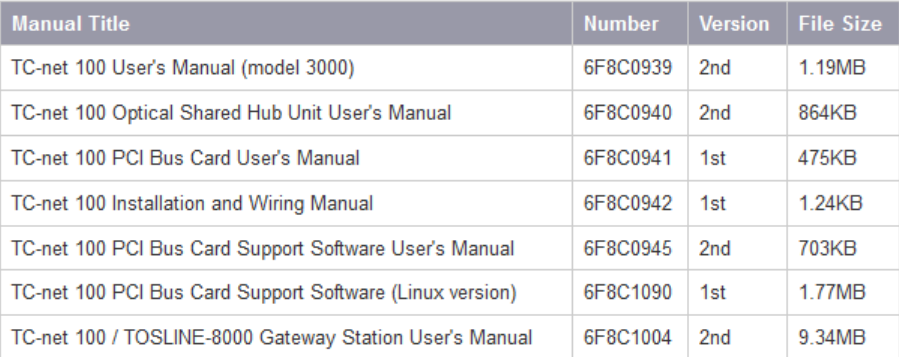

Für Informationen zum Thema TC-net 1G wenden Sie sich bitte an eine Toshiba-Vertretung oder den Toshiba-Support unter folgendem Link: <https://www.toshiba.co.jp/sis/en/contact/indust/vseries/index.htm>

## **3.2 Systemtopologien**

Die folgende Grafik zeigt den prinzipiellen Aufbau einer möglichen Konfiguration, wo z. B. zwei TMACS-Steuerungen, ein HMI und ein *ibaPDA*-Server mit dem TC-net verbunden sind.

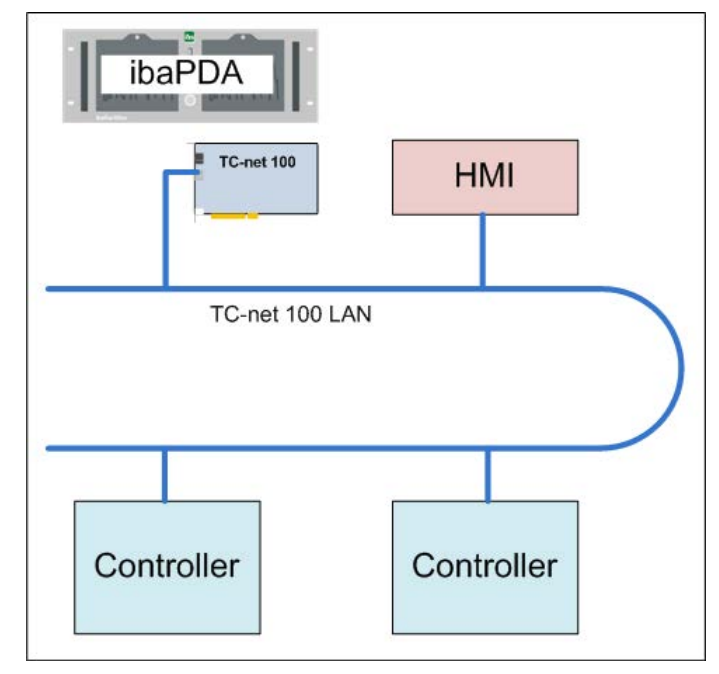

Abb. 1: Mögliche TC-net Netzwerktopologie

# **3.3 Konfiguration und Projektierung ibaPDA**

Öffnen Sie den I/O-Manager, z. B. mithilfe der Symbolleiste

Sind alle Systemanforderungen erfüllt (siehe **7** Systemvoraussetzungen, Seite 6), dann wird (werden) die Toshiba TC-net Schnittstellenkarte(n) im Signalbaum angezeigt. Die Kartentypen (100 PCI, 100 PCIe, 1G) werden automatisch erkannt.

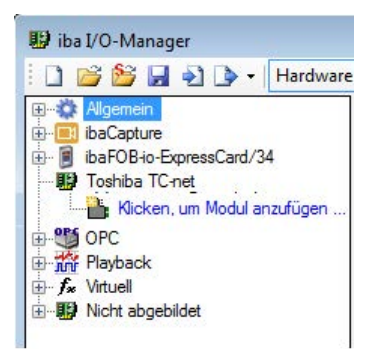

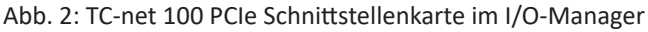

### **3.3.1 Schnittstellenkonfiguration**

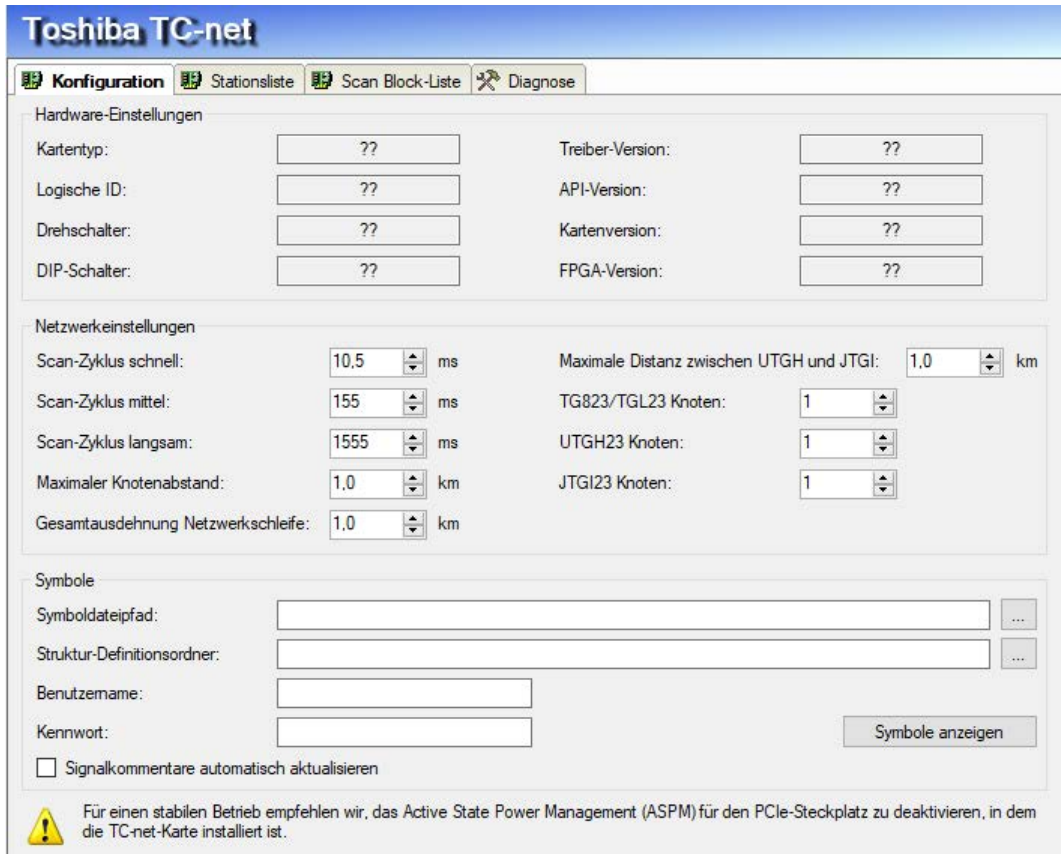

Abb. 3: Einstellungen der Schnittstelle

Wenn Sie den Schnittstellenknoten einer TC-net 100-Karte anklicken, dann erscheinen die Einstellmöglichkeiten, wie in Abbildung 3 zu sehen.

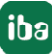

#### **Hardware-Einstellungen**

Diese Gruppe enthält Diagnoseinformationen über die TC-net-Karte.

#### **Kartentyp**

Toshiba-spezifischer Kartentyp

#### **Logische ID**

Wird intern verwendet, um zwischen mehreren TC-net-Karten mit dem gleichen API-Typen zu unterscheiden (TC-net 100, TC-net 100 PCI express oder TC-net 1G). Die ID ist entweder 0 oder 1.

#### **Drehschalter**

Einstellwert der beiden Hex-Schalter auf der PCI-Karte zur Identifizierung der Karte im TC-net.

#### **DIP-Schalter**

Einstellung des DIP-Schalters auf der Karte (nur bei PCI Express-Karten verfügbar)

#### **Treiberversion**

Version des Toshiba Gerätetreibers

#### **API-Version**

Version der Toshiba API, die Toshiba-Treiber und *ibaPDA* verbindet.

**Kartenversion** Hardwareversion der Karte

# **FPGA-Version**

Version der FPGA-Firmware auf der TC-net-Karte (nur bei PCI Express-Karten verfügbar)

#### **Netzwerkeinstellungen**

Diese Gruppe enthält Parameter, die korrekt und passend zum restlichen Netzwerk eingestellt sein müssen, um die Verbindung mit dem TC-net herzustellen. Mehr Informationen dazu finden Sie in der entsprechenden Dokumentation von Toshiba (siehe Kapitel **7** Allgemeine Informatio*nen*, Seite 7).

#### **Symbole**

#### **Symboldateipfad**

Vollständiger Pfad zu einer Symboldatei; das Adressbuch wird von *ibaPDA* auf Basis der Symboldatei generiert. Informationen zur Erzeugung einer Symboldatei, finden Sie in der entsprechenden Dokumentation von Toshiba.

#### **Struktur-Definitionsordner**

Für die Strukturdefinitionen (\*.typ) kann hier ein separater Pfad angegeben werden, in dem diese Definitionen abgelegt sind. Wenn Sie dieses Feld leer lassen, dann sucht *ibaPDA* automatisch im Symboldateipfad nach Strukturdefinitionen.

#### **Benutzername**

Benutzername für den Zugriff auf die Adressbuchdatei über ein Netzwerk

#### **Kennwort**

Kennwort für den Zugriff auf die Adressbuchdatei über ein Netzwerk

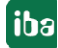

Der Schnittstellenknoten für eine TC-net 1G-Karte ähnelt sehr dem Knoten einer TC-net 100-Karte mit Ausnahme der *Netzwerkeinstellungen*.

#### **Button <Symbole anzeigen>**

Mit Klick auf diesen Button öffnet sich der TC-net Symbolbrowser. Damit Symbole angezeigt werden können, muss im Feld "Symboldateipfad" ein Pfad zu einer Adressbuchdatei eingetragen sein.

Für weitere Informationen, siehe **7** *TC-net Symbol-Browser*, Seite 13

#### **Signalkommentare automatisch aktualisieren**

Wenn Sie diese Option aktivieren, dann werden die Signalkommentare aus dem Adressbuch automatisch als Signalkommentare in die Signallisten übernommen bzw. dort aktualisiert.

#### **3.3.2 Register Stationsliste**

Das Register *Stationsliste* zeigt ein Feld mit 256 Kästen. Jeder Kasten steht für eine Station am TC-net Netzwerk und zeigt den Stationsstatus:

- Grau: Station ist nicht verbunden oder nicht aktiv.
- Grün: Station ist verbunden und aktiv.
- Grün + fetter Rahmen: Das ist der *ibaPDA*-Knoten (Nr. 1 in der Grafik unten)

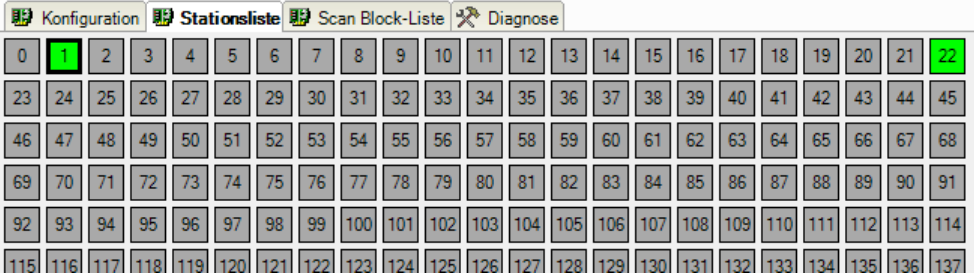

Abb. 4: Stationsliste zeigt: Knoten Nr. 1 (ibaPDA) und Knoten Nr. 22 sind aktiv

#### **3.3.3 Register Scan Block-Liste**

Das Register *Scan Block-Liste* zeigt alle Scan Blocks im TC-net. Es gibt 2048 Blöcke bei TC-net 100-Karten und 4096 Blöcke bei TC-net 1G-Karten. Jede Box entspricht einem Scan Block und zeigt dessen Status an.

- Grau: Scan Block ist nicht in Ordnung
- Rot + fetter Rand: Scan Block ist nicht in Ordnung und *ibaPDA* misst an diesem Block
- Grün: Scan Block ist in Ordnung
- Grün + fetter Rand: Scan Block ist in Ordnung und *ibaPDA* misst an diesem Block (wie Nr. 9 und 10 in der Grafik unten)

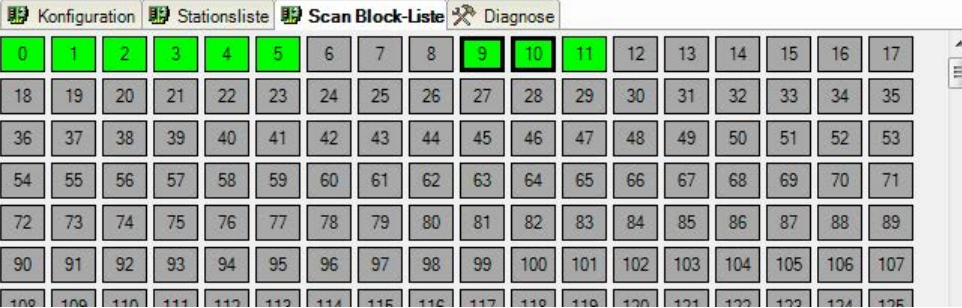

Abb. 5: Aktive Scan Blocks #0, 1, 2, 3, 4, 5, 9, 10 und 11, Nr. 9 und 10 sind in ibaPDA konfiguriert

### **3.3.4 Register Diagnose**

Das Register *Diagnose* zeigt einige grundlegende Informationen darüber, wie schnell Daten von der TC-net-Karte abgerufen werden.

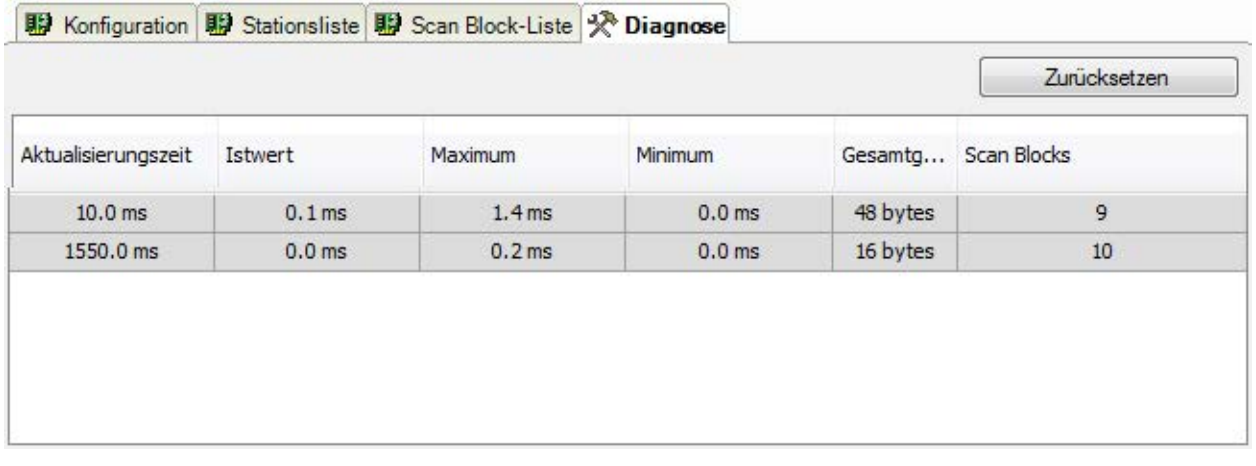

Abb. 6: Aktualisierungs- und Übertragungszeit zwischen TC-net-Karte und ibaPDA für 2 Scan Blocks

Für die unterschiedlichen Aktualisierungszeiten wird jeweils ein eigener Eintrag mit den folgenden Spalten angezeigt:

#### **Aktualisierungszeit**

Zeitintervall zwischen zwei Leseoperationen von der TC-net-Karte

#### **Istwert**

Dauer für die Übertragung aller Daten für diese Aktualisierungszeit von der TC-net-Karte in den Speicher von *ibaPDA*

#### **Maximum**

Längste Zeit, die für die Übertragung aller Daten für diese Aktualisierungszeit von der TC-net-Karte in den Speicher von *ibaPDA* benötigt wurde. Dieser Wert kann mit Klick auf den Button <Zurücksetzen> auf null gesetzt werden.

#### **Minimum**

Kürzeste Zeit, die für die Übertragung aller Daten für diese Aktualisierungszeit von der TC-net-Karte in den Speicher von *ibaPDA* benötigt wurde. Dieser Wert kann mit Klick auf den Button <Zurücksetzen> auf null gesetzt werden.

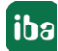

#### **Gesamtgröße**

Gesamtmenge von Bytes, die mit jeder Aktualisierungszeit übertragen werden muss.

#### **Scan Blocks**

Scan Block-IDs, die mit TC-net-Modulen mit dieser Aktualisierungszeit verknüpft sind.

#### **Button <Zurücksetzen>**

Ein Klick auf diesen Button setzt die Werte *Maximum* und *Minimum* zurück.

#### **3.3.5 TC-net Symbol-Browser**

Wenn Sie auf den Button <Symbole anzeigen> im Register *Konfiguration* klicken, dann erscheint der Symbol-Browser. Damit Symbole angezeigt werden können, muss im Feld "Symboldateipfad", im Register *Konfiguration*, ein Pfad zu einer Adressbuchdatei eingetragen sein.

Der Symbol-Browser erscheint auch, wenn Sie auf <Symbole auswählen> im Register *Allgemein* des Moduls klicken oder wenn Sie versuchen, ein Symbol in den Registern *Analog* oder *Digital* einzutragen.

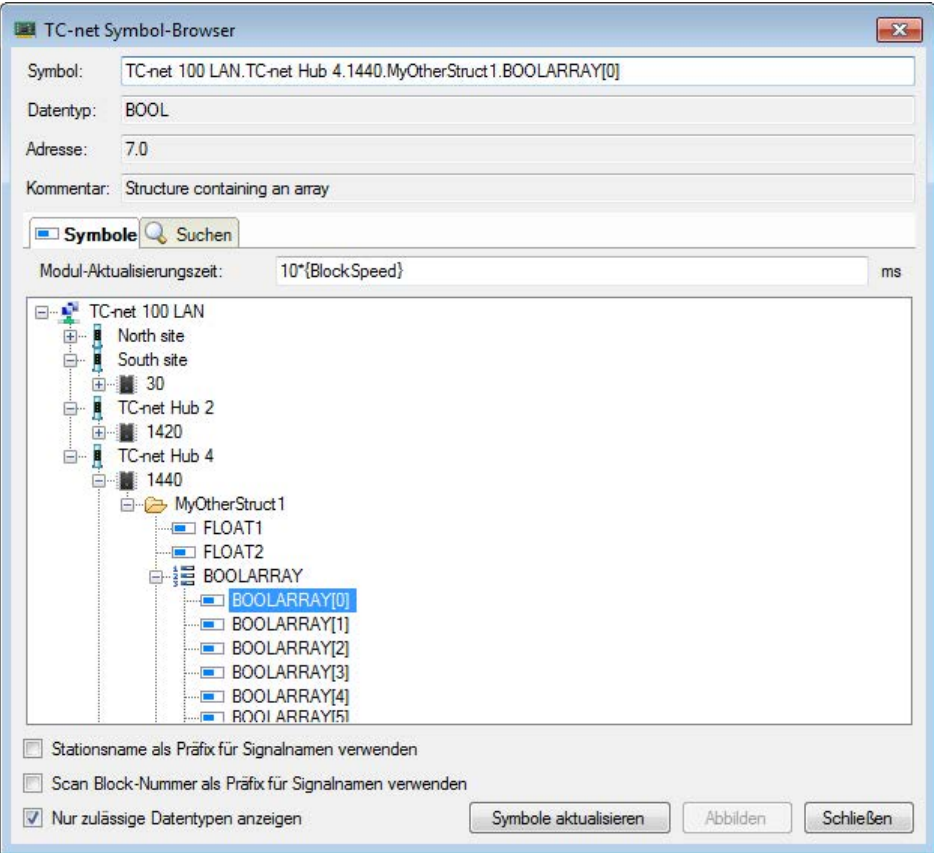

Abb. 7: Der TC-net Symbol-Browser im ibaPDA I/O-Manager

Wenn Sie den TC-net Symbol-Browser auf dem Schnittstellenknoten öffnen, dann können Sie *ibaPDA*-Module automatisch generieren lassen.

Im Register *Symbole* sehen Sie eine Baumstruktur, in der alle Symbole enthalten sind, die aus der TC-net-Adressbuchdatei gelesen wurden. Der Knoten auf der obersten Gliederungsebene ist das TC-net, das eine Reihe von Stationsknoten enthält, von denen jeder wiederum eine Anzahl

Scan Blocks enthält. Diese Scan Blocks enthalten schließlich die eigentlichen zu messenden Variablen.

Wenn Sie eine Variable auswählen, dann werden Datentyp, Adresse und Kommentar, wie im Adressbuch hinterlegt, angezeigt.

Die Adresse zeigt an, bei welchem Offset (Anzahl WORDs) die Variable im Scan Block liegt. Bei Digitalsignalen wird die Position des Bits innerhalb des WORD hinzugefügt. Die Angabe 4.10, z. B., verweist auf das 10. Bit im 4. Wort des Scan Blocks.

Auch Strukturen werden unterstützt. Die Struktur-Definitionsdatei (üblicherweise benannt als [StructureName].typ) muss entweder im selben Verzeichnis wie die Adressbuchdatei liegen oder im "Struktur-Definitionsordner" abgelegt sein, wenn Sie Ihre Strukturdefinitionen separat speichern wollen.

Wenn Sie einen Scan Block auswählen, dann wird im Feld "Modul-Aktualisierungszeit" die Scan Block-Geschwindigkeit angezeigt. Deren Wert kann entweder "Langsam", "Mittel", "Schnell" oder ein Ausdruck sein.

Für TC-net und Stationsknoten werden die IDs angezeigt.

#### **Option "Stationsname als Präfix für Signalnamen verwenden"**

Mit Aktivierung dieser Option wird der Name der Station dem Signalnamen vorangestellt. Die eigentlichen Signalnamen können damit kurz gehalten werden, aber bei Bedarf ist trotzdem die Quelle des Signals erkennbar, z. B. in der Signallegende einer Trendkurve.

#### **Option "Scan Block-Nummer als Präfix für Signalnamen verwenden"**

Mit Aktivierung dieser Option wird die Nummer des Scan Blocks dem Signalnamen vorangestellt. Der Ursprung eines Signals ist damit bei Bedarf erkennbar, z. B. in der Signallegende einer Trendkurve.

#### **Option "Nur zulässige Datentypen anzeigen"**

Mit Aktivierung dieser Option werden Variablen, deren Datentyp nicht korrekt gelesen werden konnte, nicht angezeigt. Variablen mit einem unzulässigen Datentyp werden mit dem Icon gekennzeichnet, wogegen unterstützte Variablen mit dem Icon **markiert werden.** 

Im Fall, dass keine Symbole in der Baumstruktur im Register *Symbole* erscheinen, klicken Sie auf <Symbole aktualisieren>. Wenn dann noch immer keine Symbole angezeigt werden, liegt die Ursache möglicherweise in einem fehlerhaften Format der Adressbuchdatei.

Anstatt manuell nach einer bestimmten Variable zu suchen, können Sie auch die Suchfunktion verwenden.

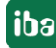

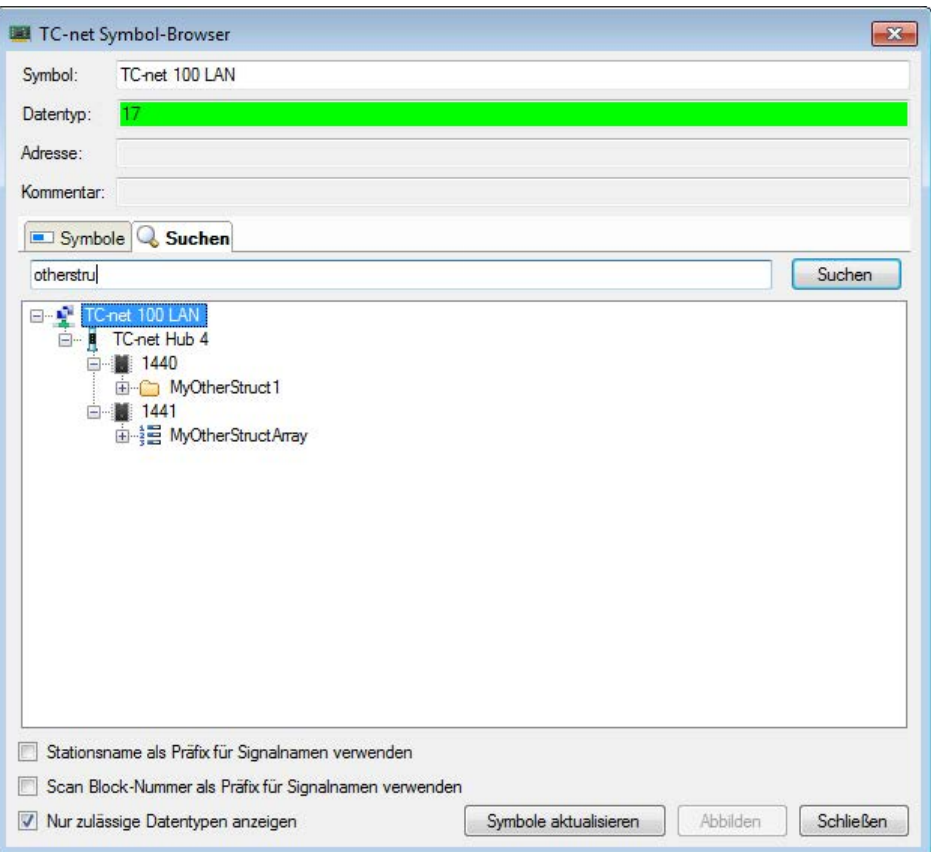

Abb. 8: TC-net Symbol-Browser, Register Suchen

Mit Nutzung des Registers *Suchen* können Sie nach Variablen suchen, deren Name einem bestimmten Muster entspricht.

Um nach Variablen zu suchen, klicken Sie auf das Register *Suchen*, geben einen Teil des Variablennamens in die Suchzeile ein und klicken auf <Suchen>. Im Symbol-Browser werden nur die Variablen aufgelistet, die dem Suchmuster entsprechen. Beachten Sie, dass der vollständige Variablenname auch noch den Netzwerknamen, den Stationsnamen und die Scan Block-ID enthält. Wenn Sie z. B. "TC-net" in die Suchzeile eingeben und auf <Suchen> klicken, dann würde der komplette Symbolbaum angezeigt werden, weil - in diesem Beispiel - jeder vollständige Variablenname mit "TC-net 100 LAN" beginnt.

Wenn Sie einen Scan Block, eine TC-net-Station oder einen TC-net-Knoten im Symbol-Browser auswählen, dann wird der Button <Abbilden> verfügbar. Weitere Informationen dazu finden Sie im Kapitel<sup>7</sup> Modul hinzufügen. Seite 15.

#### **3.3.6 Modul hinzufügen**

#### **Module mit dem Symbol-Browser erzeugen**

Sie können *ibaPDA* TC-net-Module mithilfe des TC-net Symbol-Browers, Register *Symbole*, automatisch erzeugen. Voraussetzung dafür ist, dass Sie eine Adressbuchdatei korrekt verknüpft haben. Ein TC-net-Modul ist stets eindeutig einem bestimmten Scan Block zugeordnet.

Wenn Sie einen Scan Block im Symbol-Browser auswählen, dann wird der Button <Abbilden> verfügbar. Wenn Sie auf den Button klicken, dann wird ein neues TC-net-Modul erzeugt, das alle

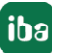

Variablen dieses Scan Blocks enthält. Falls bereits ein diesem Scan Block zugeordnetes Modul existiert, werden die Variablen, die noch nicht im Modul enthalten sind, hinzugefügt.

Neben der Möglichkeit mehrere Scan Blocks auf einmal auszuwählen, können Sie außerdem TC-net-Stationen oder TC-net-Knoten auswählen. Wenn Sie eine TC-net-Station abbilden, dann werden alle Scan Blocks, die mit dieser Station verbunden sind, hinzugefügt. Wenn Sie einen TCnet-Knoten abbilden, dann werden alle Scan Blocks aller Stationen im TC-net hinzugefügt.

Beim Abbilden der Scan Blocks wird die Aktualisierungszeit, wie in den Moduleinstellungen unter "Aktualisierungszeit" angegeben, auf alle neu erzeugten Module übertragen.

Für weitere Informationen zur Aktualisierungszeit, siehe **7** Moduleinstellungen, Seite 17

#### **Module manuell hinzufügen**

Um ein Modul händisch hinzuzufügen, klicken Sie unter der TC-net-Schnittstelle im Schnittstellenbaum vom I/O-Manager auf "Klicken, um Modul anzufügen...". Es öffnet sich dann der folgende Dialog:

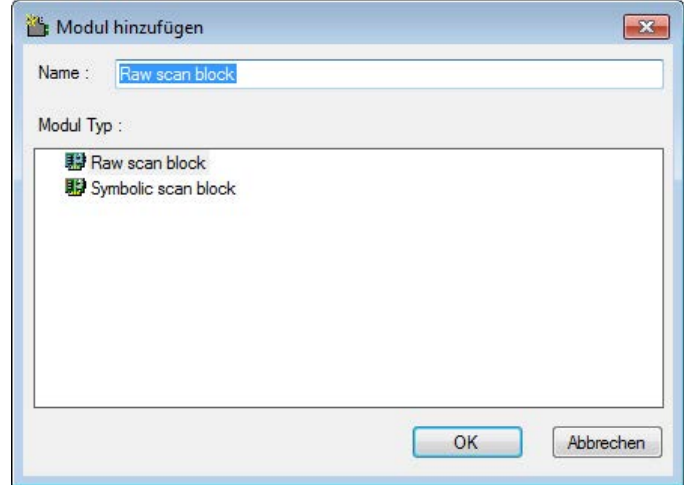

Abb. 9: Modul hinzufügen

Zwei Modultypen stehen für die TC-net-Schnittstelle zur Auswahl:

- $\blacksquare$  Raw scan block
- Symbolic scan block

Wählen Sie den gewünschten Modultyp aus und klicken Sie auf <OK>.

#### **Hinweis**

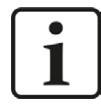

#### **Wie viele Scan Block-Lizenzen werden für ein Modul verbraucht?**

Für jedes in *ibaPDA* genutzte Symbolic scan block- und Raw scan block-Modul wird eine Scan Block-Lizenz vom Dongle verbraucht. Damit können Sie Signale mit einer Gesamtlänge von 64 Worten in einem Modul aufzeichnen. 64 Worte ist die Standardlänge eines Scan Blocks. Wenn Sie mehr Daten mit einem Modul aufzeichnen wollen, dann ist jeweils eine weitere Scan Block-Lizenz für einen 64 Worte großen Datenblock erforderlich.

Die Schnittstellenlizenz *ibaPDA-Interface-TC-net* erlaubt die Nutzung von 64 Scan Block-Lizenzen. Die maximale Gesamtlänge der aufzuzeichnenden Signale mit dieser Lizenz beträgt 64 \* 64 Worte = 4096 Worte.

Falls Sie mehr Daten benötigen, können Sie Ihre Lizenz mit dem Produkt *one-stepup-Interface-TC-net* erweitern. Damit erhalten Sie weitere 64 Scan Block-Lizenzen. Es ist möglich, bis zu 127 Step-up-Lizenzen hinzuzufügen, so dass Sie insgesamt maximal 8192 Scan Block-Lizenzen zur Verfügung haben.

Beispiel:

Sie wollen Daten von einem Scan Block aufzeichnen, der eine Größe von 256 Worten hat (das Vierfache der Standardgröße von 64 Worten). Die Gesamtlänge der Signale in Ihrem Modul beträgt z. B. 226 Worte. Somit werden 4 Scan Block-Lizenzen vom Dongle verbraucht, um dieses Modul zu verarbeiten.

#### **3.3.7 Modultyp Raw scan block**

#### **3.3.7.1 Moduleinstellungen**

Bei diesem Modultyp werden keine Adressbuchinformationen verwendet und die Adressen und Datentypen der gewünschten Variablen müssen händisch eingetragen werden.

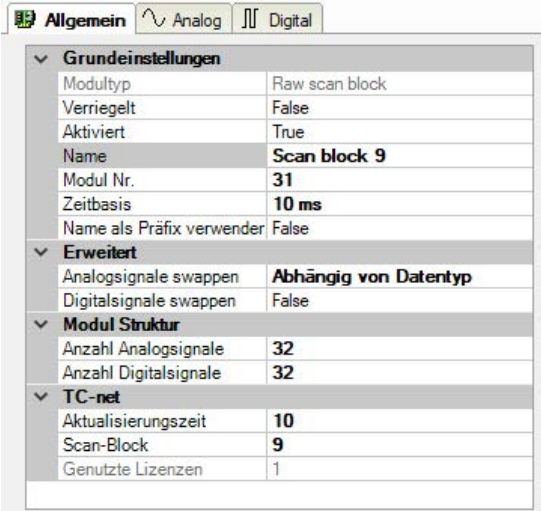

Abb. 10: Allgemeine Moduleinstellungen für das Raw scan block-Modul

#### **Grundeinstellungen**

#### **Modultyp (nur Anzeige)**

Zeigt den Typ des aktuellen Moduls an.

#### **Verriegelt**

Ein Modul kann verriegelt werden, um ein versehentliches oder unautorisiertes Ändern der Moduleinstellungen zu verhindern.

#### **Aktiviert**

Deaktivierte Module werden von der Signalerfassung ausgeschlossen.

#### **Name**

Hier ist der Klartextname als Modulbezeichnung einzutragen.

#### **Modul Nr.**

Interne Referenznummer des Moduls. Diese Nummer bestimmt die Reihenfolge der Module im Signalbaum von *ibaPDA*-Client und *ibaAnalyzer*.

#### **Zeitbasis**

Alle Signale dieses Moduls werden mit dieser Zeitbasis erfasst.

#### **Name als Präfix verwenden**

Stellt den Modulnamen den Signalnamen voran.

#### **Erweitert**

#### **Analogsignale swappen**

Stellen Sie den Swap-Modus entsprechend der Signalquelle ein. Sie können zwischen vier verschiedenen Optionen wählen:

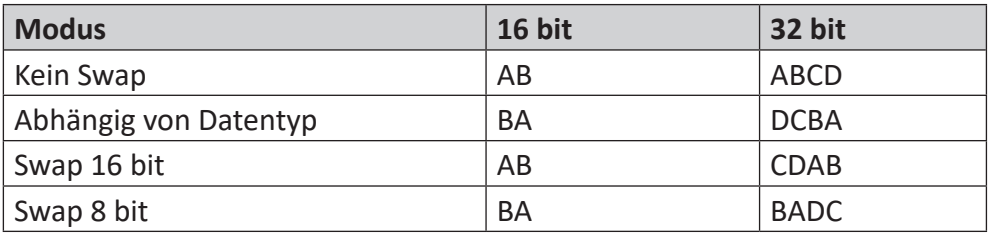

#### **Digitalsignale swappen**

Hier können Sie auswählen, ob die Digitalsignale geswappt und als 16-Bit-Worte interpretiert werden sollen.

- False: Kein Swap (Default)
- True: Ändert die Byte-Reihenfolge von AB nach BA

#### **Tipp**

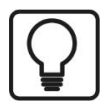

Belassen Sie die Default-Einstellung "Abhängig von Datentyp".

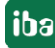

#### **Modul Struktur**

#### **Anzahl der Analog-/Digitalsignale**

Gibt die Anzahl der konfigurierbaren Analog-/Digitalsignale in den Signaltabellen vor. Vorbesetzung ist jeweils 32. Sie können die Anzahl ändern:

- Analogsignale von 0 bis 128
- Digitalsignale von 0 bis 1024

Die Signaltabellen werden entsprechend angepasst.

#### **TC-net**

#### **Aktualisierungszeit**

Dies ist das Zeitintervall (in ms) zwischen zwei Lese-Operationen der TC-net-Karte für das Modul. Sie können entweder einen konstanten Wert oder einen Ausdruck eingeben, der einen der folgenden Platzhalter enthält:

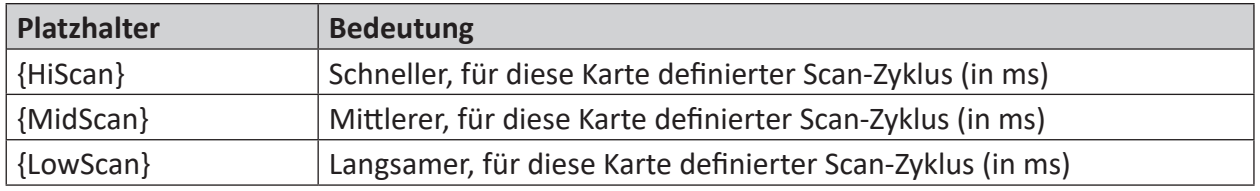

Die Platzhalter {HiScan}, {MidScan} und {LowScan} entsprechen den Scan-Zykluseinstellungen 'Scan-Zyklus schnell', 'Scan-Zyklus mittel' und 'Scan-Zyklus langsam' im Register *Konfiguration* des TC-net-Kartenknotens.

#### Beispiel:

Angenommen, Sie haben einen Scan Block, der Daten im mittleren Scan-Zyklus überträgt. Anstatt die Aktualisierungszeit des Moduls auf genau den gleichen Wert zu stellen, können Sie die Aktualisierungszeit etwas kürzer einstellen, um sicher zu gehen, dass Sie nie einen Zyklus verpassen. Um dies zu erreichen, können Sie z. B. für die Aktualisierungszeit 0.9\*{MidScan} eintragen.

#### **Scan-Block**

Dies ist die ID des Scan Blocks, den dieses Modul abbildet.

#### **Genutzte Lizenzen**

Anzahl der von diesem Modul genutzten Scan-Block-Lizenzen. Nur Anzeige.

### **3.3.7.2 Signalkonfiguration**

Wenn Sie das Register *Analog* wählen, dann können Sie die zu messenden Analogsignale definieren.

#### **Name**

Hier ist ein Klartextname als Signalbezeichnung einzutragen.

Zu jedem Signal können in der Spalte *Name* zwei Kommentarzeilen eingegeben werden. Sie erreichen die Kommentare mittels Mausklick auf den kleinen Button  $\Box$  im Namensfeld des jeweiligen Signals.

#### **Tipp**

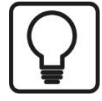

Eine hilfreiche Funktion beim Ausfüllen der Namensfelder ist die automatische Füllfunktion. Wenn Sie einen Signalnamen eingeben und auf den Spaltenkopf einen Doppelklick machen (solange der Cursor noch in dem Feld steht), dann werden die darunter liegenden leeren Felder automatisch mit dem gleichen Namen aufgefüllt. Wenn als letztes Zeichen im Namen eine Ziffer steht, dann wird diese Zahl von Zeile zu Zeile inkrementiert. Diese Funktion können Sie in jeder Zeile der Signaltabelle nutzen. Felder, die bereits Namen enthalten, werden nicht überschrieben.

#### **Einheit**

Zuordnung einer physikalischen Dimension (z. B. °C, Ampere, Volt, N usw.)

#### **Gain und Offset**

Mit den Werten Gain (Verstärkung) und Offset (Signalwert im Nullpunkt) werden Steigung und Lage einer linearen Skalierungskennlinie bestimmt.

Die Werte können direkt eingegeben oder mit Hilfe der Zwei-Punkt-Skalierung anhand zweier bekannter Wertepaare eingestellt werden.

Den Dialog zur Zwei-Punkt-Skalierung erhalten Sie, indem Sie in die entsprechende Zelle (Gain oder Offset) klicken und anschließend auf die kleine Schaltfläche ...

#### **Adresse**

Mit der Adresse wird der Offset des ersten Byte dieses Wertes innerhalb des Scan Blocks bestimmt. Der Offset kann als hexadezimaler oder dezimaler Wert eingegeben werden, je nach Auswahl im Kontextmenü.

| Einheit | Gain | Offset | Adresse |    | Spalten                  |
|---------|------|--------|---------|----|--------------------------|
|         |      |        |         |    |                          |
|         |      |        |         |    | Skalierte Werte anzeigen |
|         |      |        |         | v  | Dezimaladressen anzeigen |
|         |      |        |         | 44 | Ersetzen                 |

Abb. 11: Auswahl der dezimalen Form der Adressen

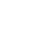

iba

Um eine Standard-Vorbelegung der Spaltenzellen zu erhalten, können Sie das automatische Ausfüllen der Spalte nutzen (siehe Handbuch *ibaPDA*). Die Adressen werden entsprechend der Datentypen ermittelt.

#### **Datentyp**

In den Feldern dieser Spalte können Sie den verwendeten Datentyp für jedes Signal auswählen. Klicken Sie in das entsprechende Feld und wählen Sie den Datentyp aus der Drop-down-Liste. Der Adressbereich hängt vom Datentyp ab. Daher kann nach einer Änderung der Datentypen eine Anpassung der Adresseinträge erforderlich sein.

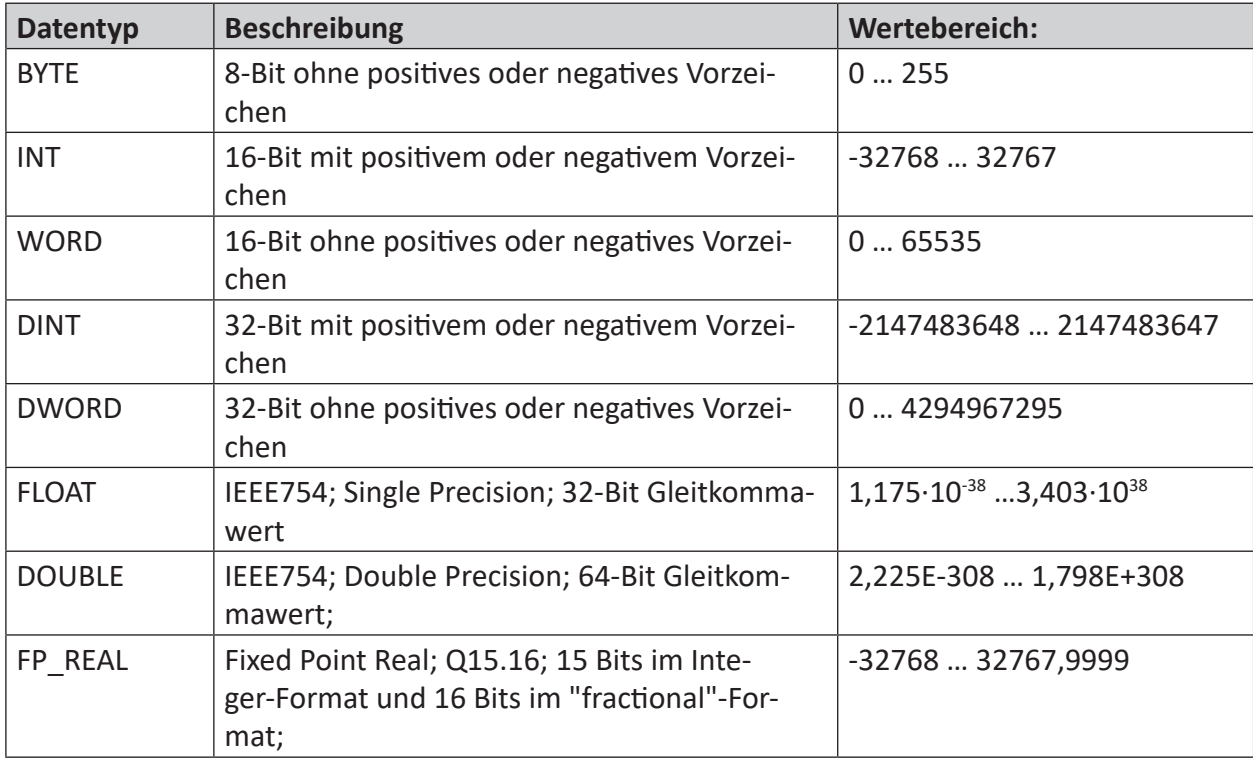

Mögliche Datentypen:

Tab. 2: Datentypen

Wenn Sie auf den Kopf der Spalte *Adresse* klicken, dann berechnet *ibaPDA* die Adressen, basierend auf den Datentypen der Signale.

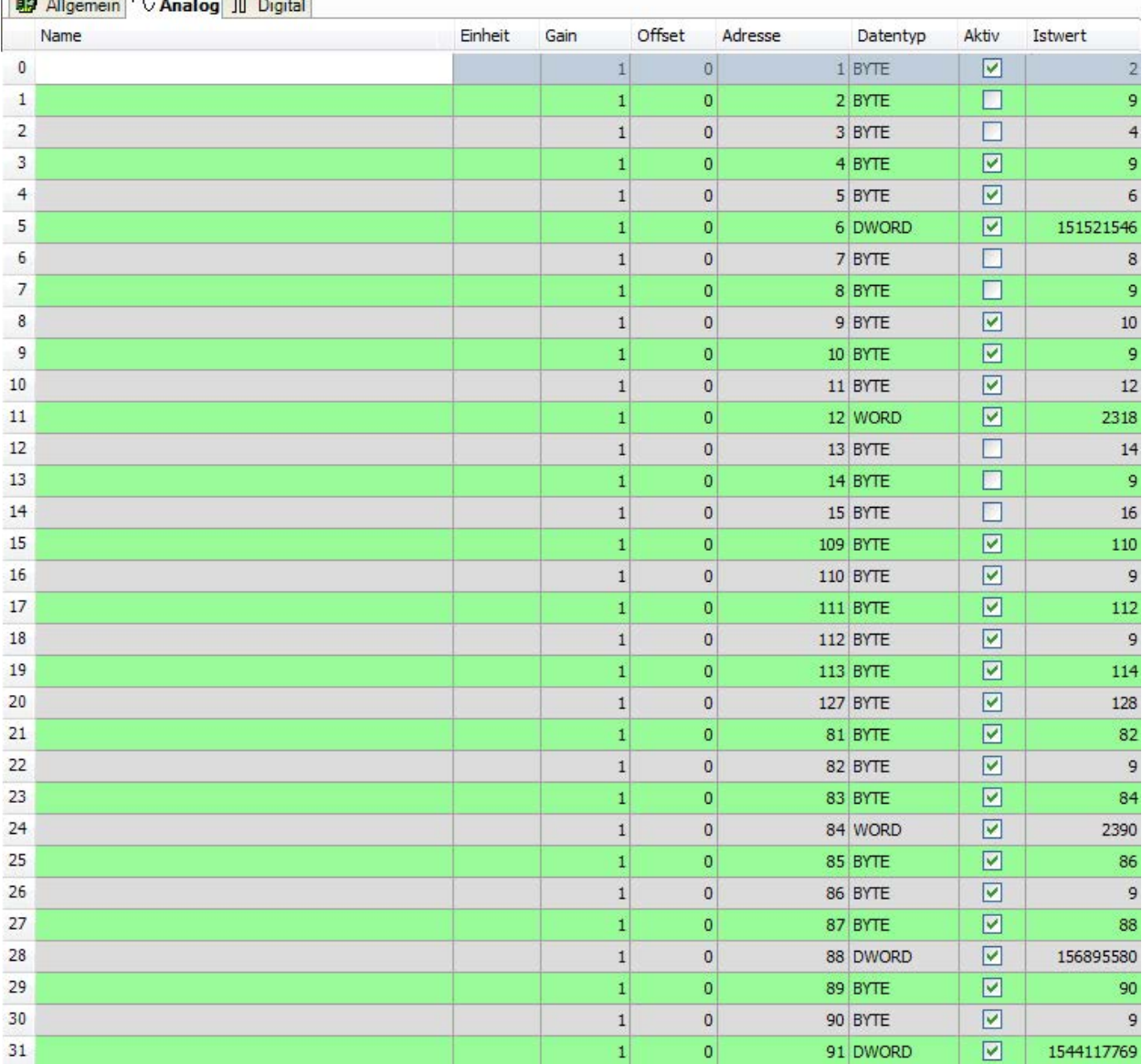

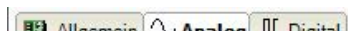

Abb. 12: Tabelle der Analogsignale eines Raw scan block-Moduls

In der Spalte *Istwert* werden die aktuellen Werte der Signale angezeigt. Wenn Sie auf den Kopf der Spalte *Istwert* klicken, dann können Sie zwischen Rohwerten und skalierten Werten umschalten.

Eine ähnliche Tabelle gibt es für die Digitalsignale im Register *Digital*.

Für ein Digitalsignal müssen Sie die Adresse (hex oder dezimal) relativ zur Startadresse des Scan Blocks und die Bitnummer angeben. Zulässige Bitnummern sind 0 bis 15.

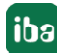

### **3.3.8 Modultyp Symbolic scan block**

#### **3.3.8.1 Moduleinstellungen**

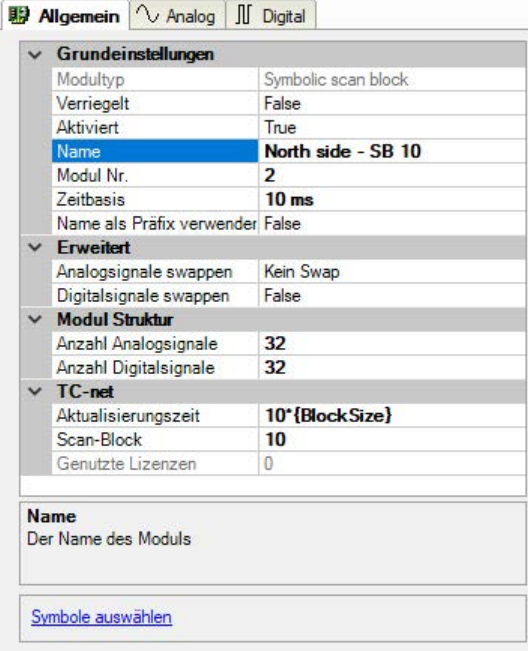

Abb. 13: Allgemeine Moduleinstellungen für das Symbolic scan block-Modul

#### **Grundeinstellungen, Erweitert und Modulstruktur**

Siehe **7** Moduleinstellungen, Seite 17

#### **Aktualisierungszeit**

Dies ist das Zeitintervall (in ms) zwischen zwei Lese-Operationen der TC-net-Karte für das Modul. Sie können entweder einen konstanten Wert oder einen Ausdruck eingeben, der einen der folgenden Platzhalter enthält:

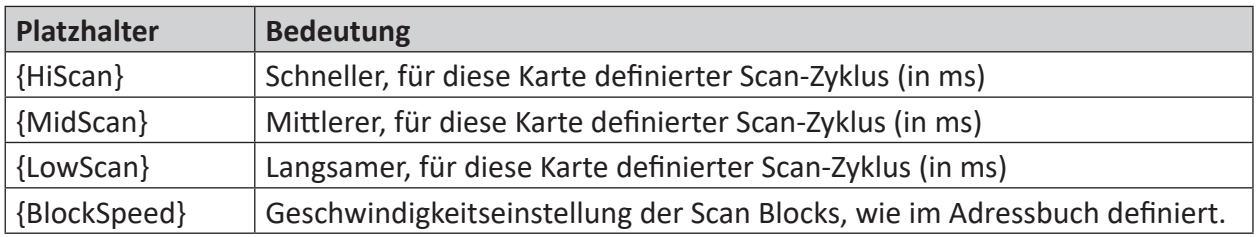

#### Beispiel:

Angenommen, Sie wollen mithilfe des Symbolbrowsers auf der TC-net-Schnittstelle eine Anzahl von Scan Blocks abbilden, die mit unterschiedlichen Scan-Zyklusgeschwindigkeiten laufen. Der Ausdruck für die Aktualisierungszeit wird auf alle Scan Blocks angewendet. Tragen Sie 0.9\*{BlockSpeed} für die Aktualisierungszeit in alle Modulen ein, um sowohl eine Aktualisierungszeit von 0.9\*{MidScan} für mittelschnelle Scan Blocks als auch 0.9\*{HiScan} für schnelle Scan Blocks zu realisieren.

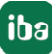

#### **Genutzte Lizenzen**

Anzahl der von diesem Modul genutzten Scan-Block-Lizenzen. Nur Anzeige.

#### **Link "Symbole auswählen"**

Der Hyperlink "Symbole auswählen" unterhalb der Moduleinstellungen öffnet den Symbolbrowser, wo nur Variablen gezeigt werden, die in dem Scan Block enthalten sind, der diesem Modul zugeordnet ist.

### **3.3.8.2 Signalkonfiguration**

Die beste Art Signale in einem Symbolic scan block-Modul zu konfigurieren ist die Nutzung des TC-net Symbol-Browsers.

Im Register *Analog* sieht das wie folgt aus:

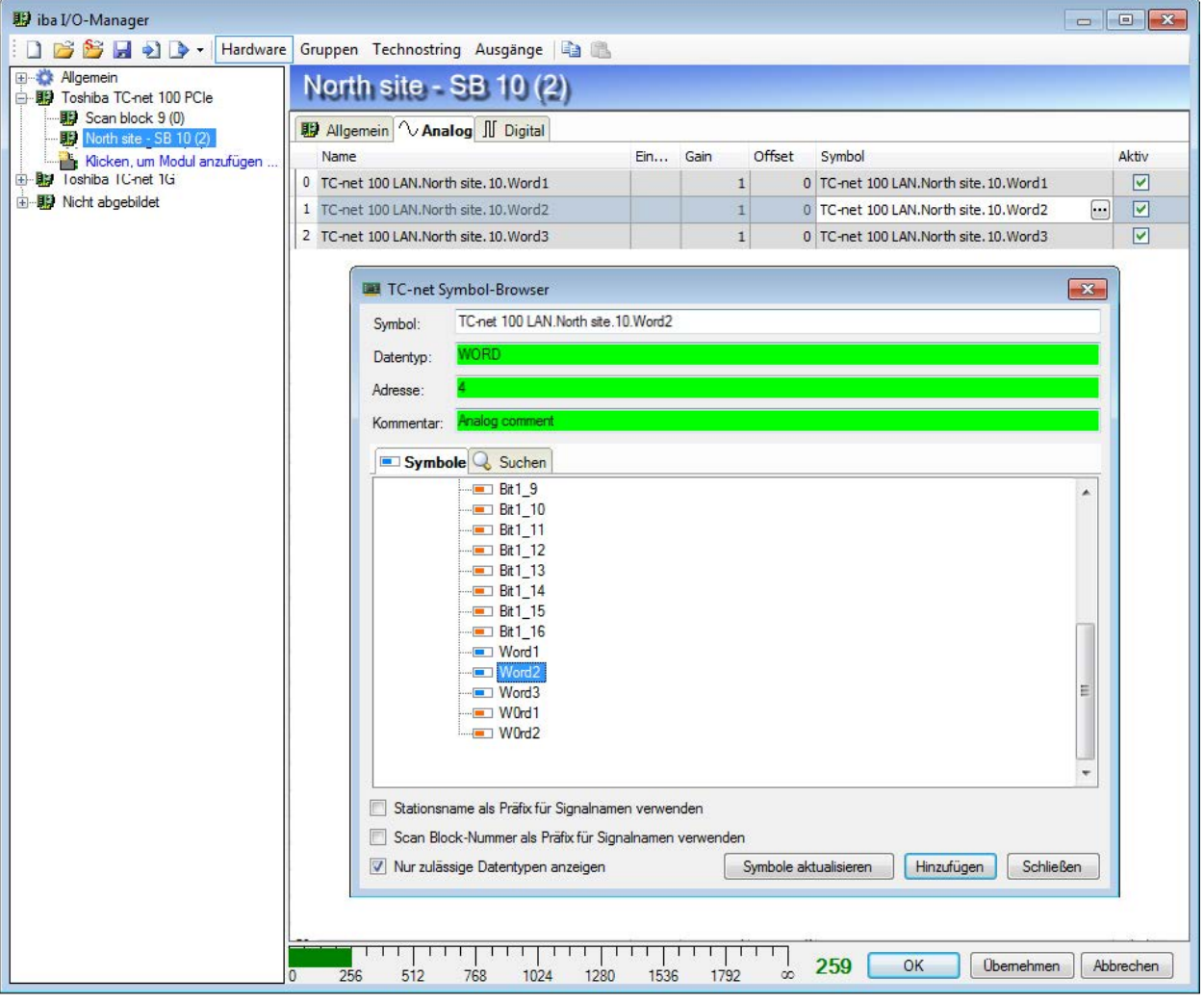

Abb. 14: Analogsignaltabelle eines Symbolic scan block-Moduls

Anstatt Adresse und Datentyp für jedes Signal eintragen zu müssen, sind hier nur die symbolischen Variablennamen (= Symbolnamen) erforderlich. Die Symbolnamen können entweder manuell eingetragen oder mithilfe des TC-net Symbol-Browsers ausgewählt werden.

Wenn Sie in ein Feld in der Spalte *Symbol* klicken, dann erscheint rechts im Feld ein kleiner Button. Mit Klick auf diesen Button öffnet sich der TC-net Symbol-Browser. Ist bereits ein Signal in

der Tabellenzeile vorhanden, wird dies im Symbol-Browser markiert, sofern es im Adressbuch enthalten ist. Ist die Tabellenzeile leer, können Sie im Symbol-Browser ein Signal auswählen und mit <Hinzufügen> in die Tabelle einfügen.

Im Register *Digital* funktioniert es in gleicher Weise.

# **4 Diagnose**

## **4.1 Lizenz**

Falls die Schnittstelle "TC-net" nicht im Signalbaum angezeigt wird, können Sie entweder in *ibaPDA* im I/O-Manager unter *Allgemein - Einstellungen - Lizenz-Info* oder in der *ibaPDA*-Dienststatus-Applikation überprüfen, ob Ihre Lizenz "TC-net" ordnungsgemäß erkannt wird.

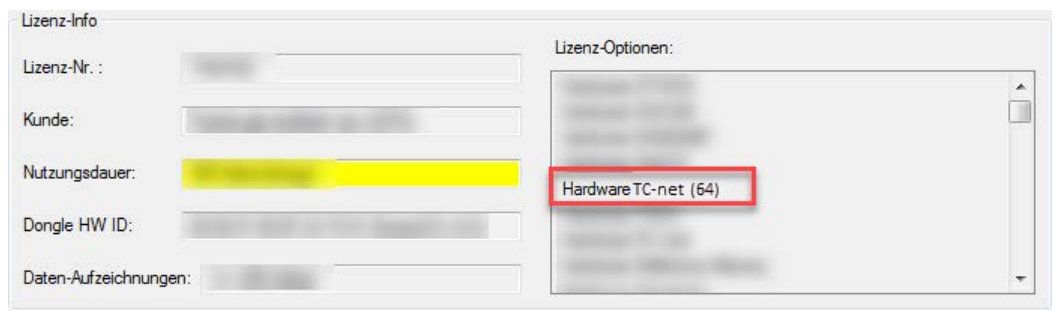

Abb. 15: Lizenzanzeige im ibaPDA-I/O-Manager, Beispiel TC-net

Die Zahl in Klammern hinter dem Lizenznamen gibt an, wie viele Scan Blocks lizenziert sind.

Wenn die Lizenz nicht vorhanden ist, dann wenden Sie sich bitte an Ihre regionale iba-Vertretung, um eine TC-net Hardware-Lizenz zu erwerben.

# **4.2 Schnittstellendiagnose**

Eine Diagnosehilfe mit einer tabellarischen Anzeige der Update- und Datentransferzeiten zwischen TC-net-Karte und *ibaPDA* finden Sie im Register *Diagnose* der TC-net-Schnittstelle.

Weitere Informationen siehe **7** Register Diagnose, Seite 12

# **5 Support und Kontakt**

#### **Support**

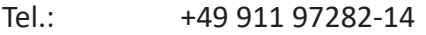

Fax: +49 911 97282-33

E-Mail: support@iba-ag.com

#### **Hinweis**

 $\bullet$ 1 Wenn Sie Support benötigen, dann geben Sie die Seriennummer (iba-S/N) des Produktes bzw. die Lizenznummer an.

#### **Kontakt**

#### **Hausanschrift**

iba AG Königswarterstraße 44 90762 Fürth Deutschland

Tel.: +49 911 97282-0 Fax: +49 911 97282-33 E-Mail: iba@iba-ag.com

#### **Postanschrift**

iba AG Postfach 1828 90708 Fürth

#### **Warenanlieferung, Retouren**

iba AG Gebhardtstraße 10 90762 Fürth

#### **Regional und weltweit**

Weitere Kontaktadressen unserer regionalen Niederlassungen oder Vertretungen finden Sie auf unserer Webseite

**www.iba-ag.com.**

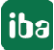